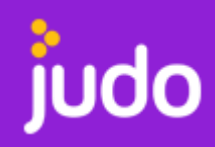

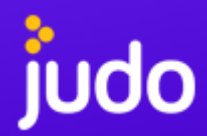

# **Log in**

To log in to the Judopay Portal, head to<https://portal.judopay.com> and enter your registered email address and password.

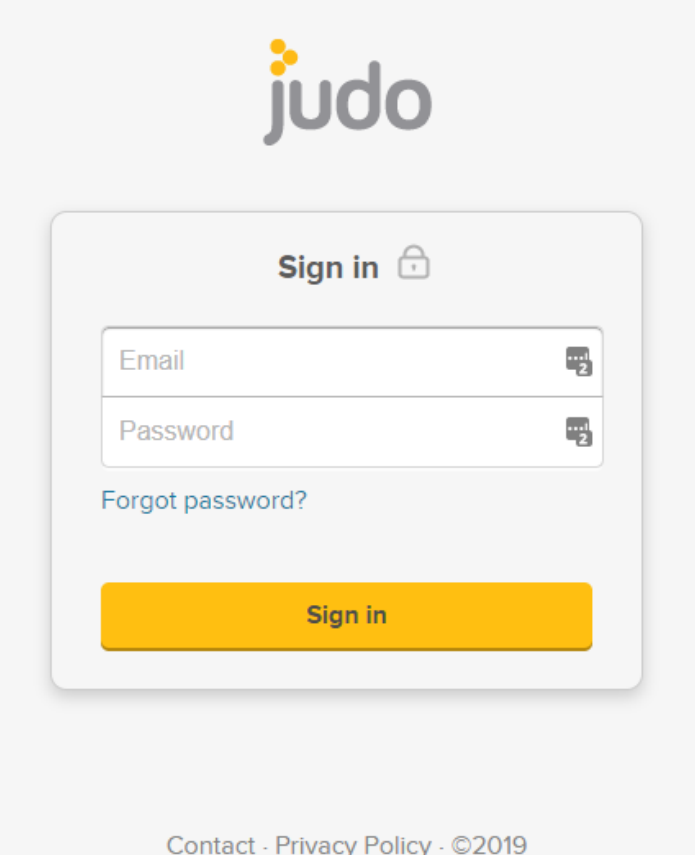

Forgotten your password?:

Click "Forgot Password?" and enter you registered email address when prompted - we will email you a secure link within a few minutes.

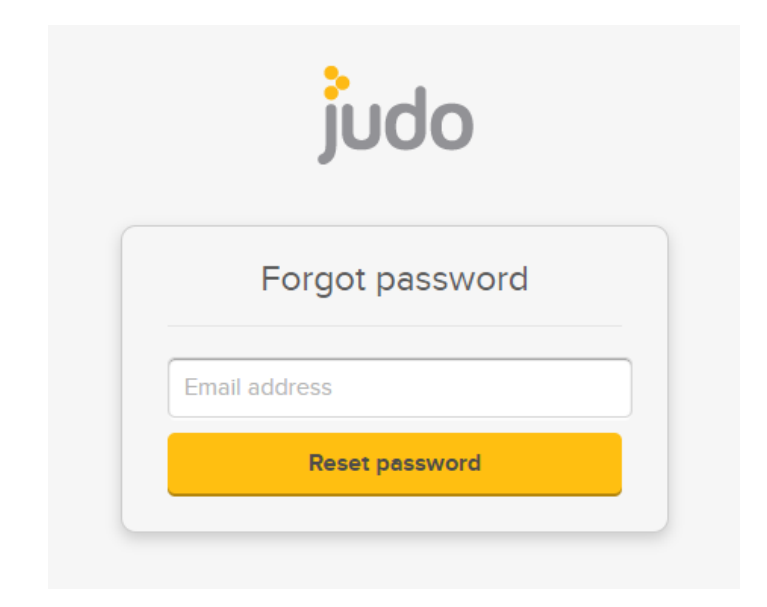

#### **Overview**

The overview tab displays the five most recently processed transactions and a brief overview of their details:

- Transaction type (pre-auth, payment or refund)
- Value, date & time of transaction
- Card scheme (Visa, Amex, Mastercard)

To the left of each transaction is a symbol to easily identify the status of a payment without the need to open the transaction details. The key for these is below:

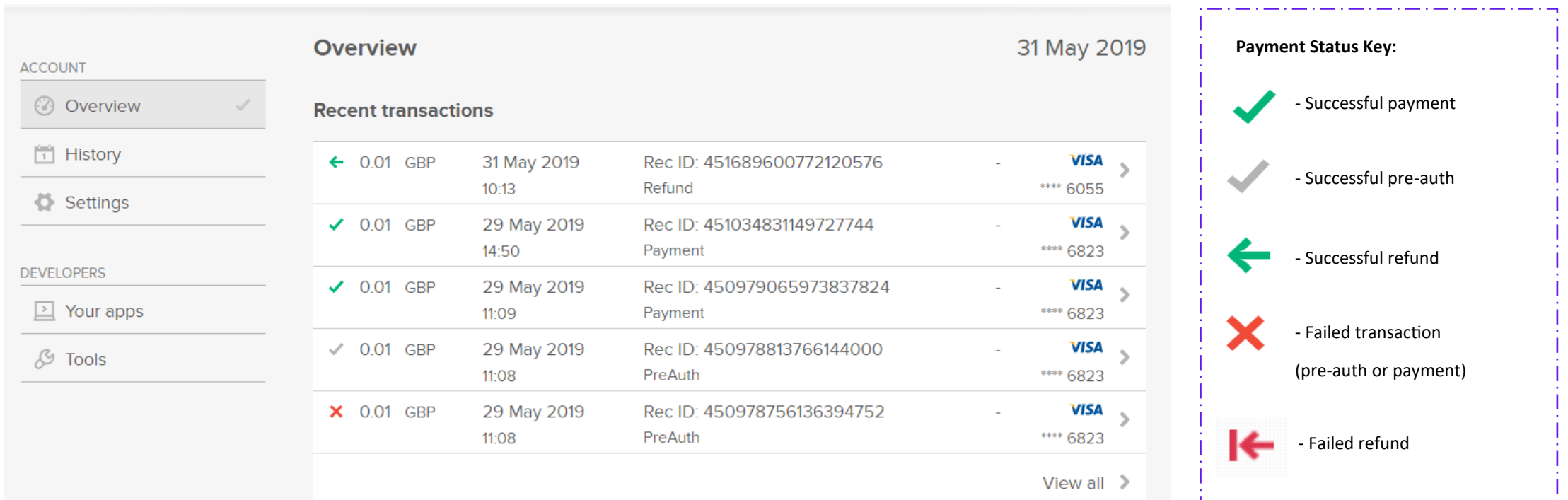

#### **History**

The History tab allows you to view all transactions, search for specific transactions & download reports.

Clicking on "Search" will display filters that you can apply to enable you to locate specific transactions; you're able to filter by:

- Consumer Reference
- Last 4 digits of card
- Receipt ID
- Payment reference

Once you have selected search criteria, you can export a CSV report of the results by clicking the "Download" button.

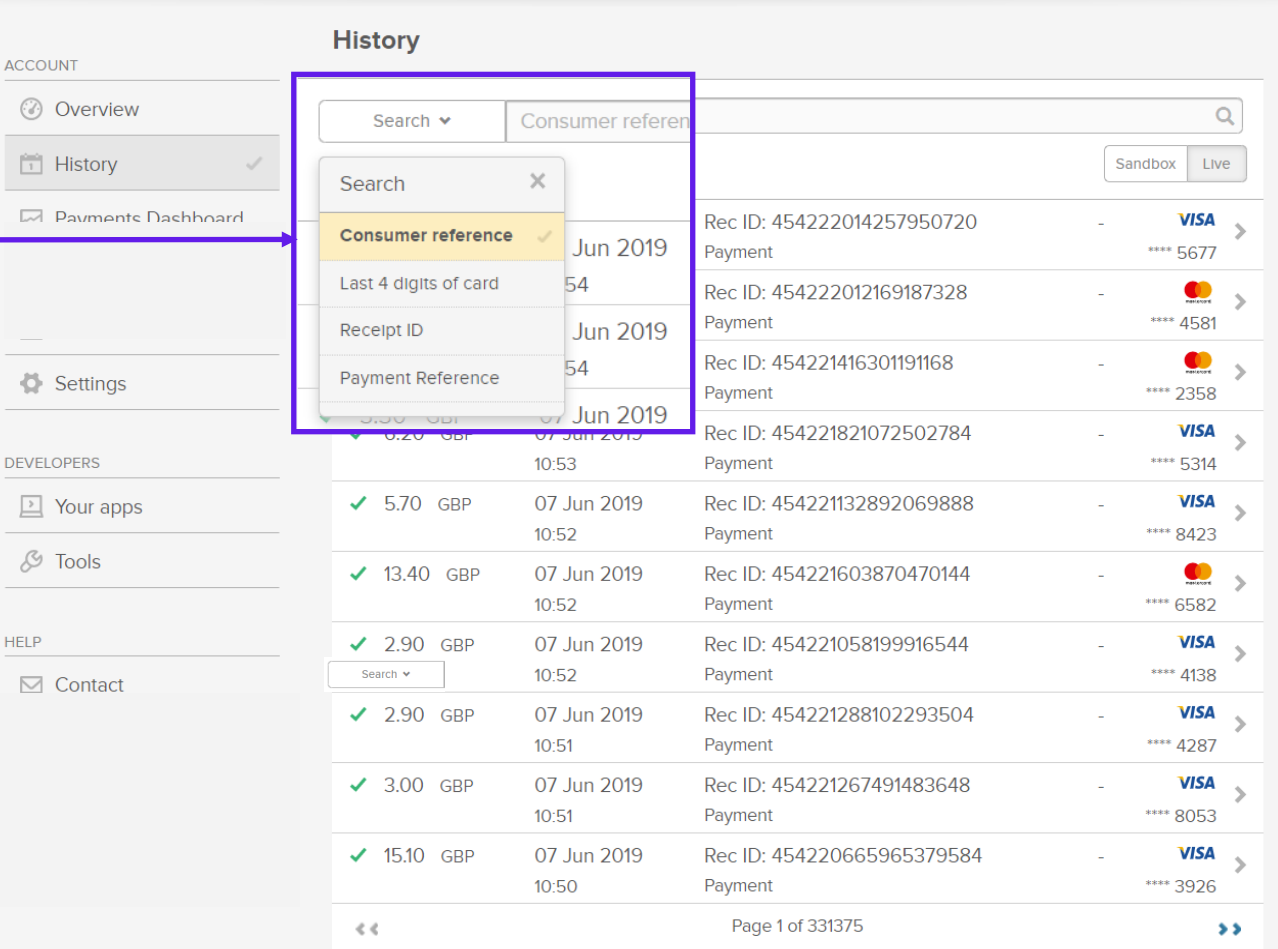

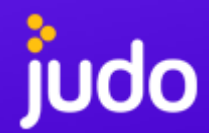

#### **Transaction View**

You can view further transaction details from within Overview or History by clicking anywhere within the transaction details:

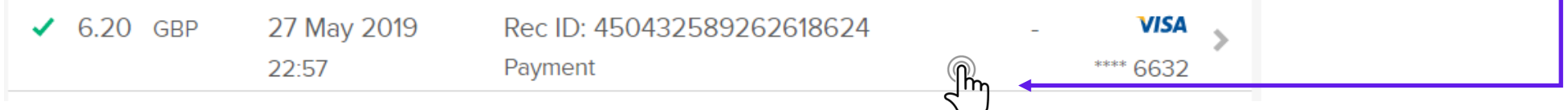

This will display further information & options to refund the transaction or send the customer a payment receipt:

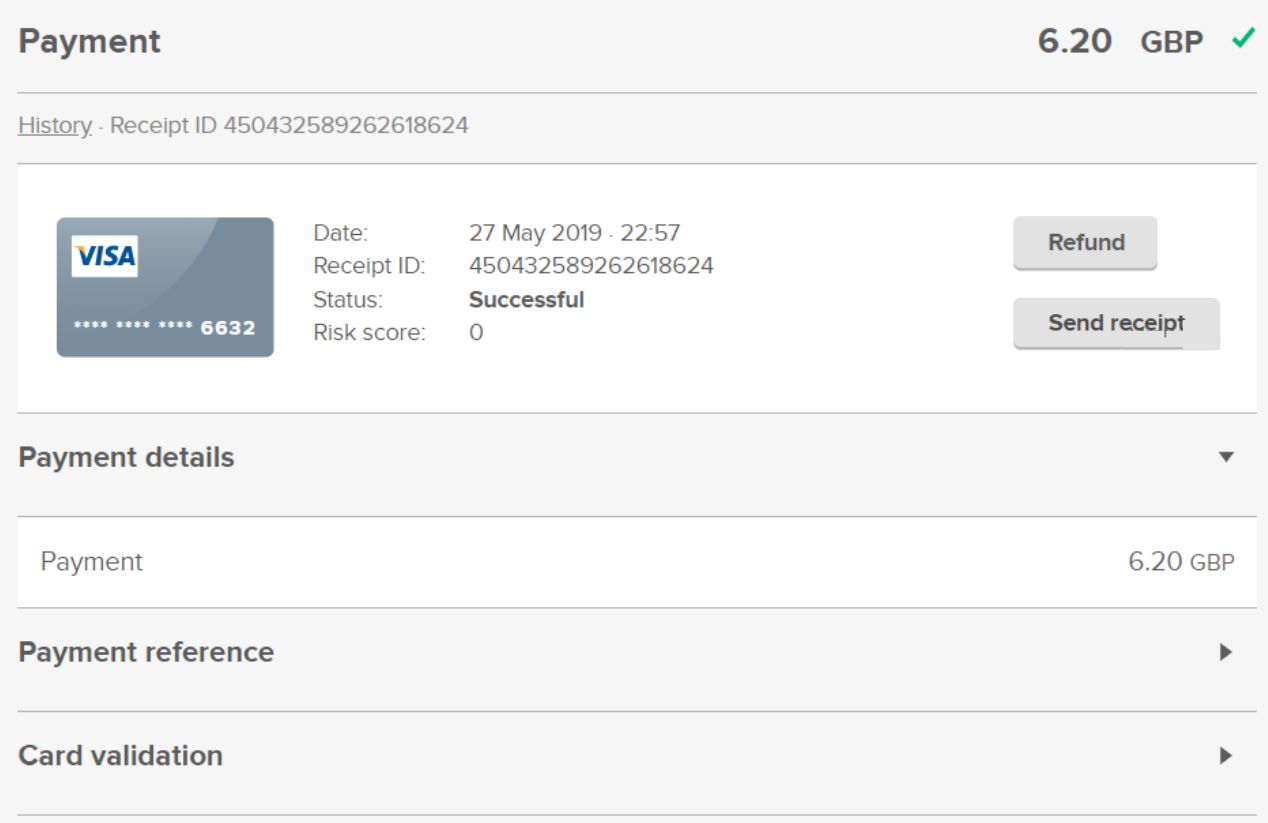

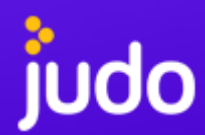

#### **Transaction View - Refund**

To refund a transaction, when viewing transaction details, you just need to click "Refund"

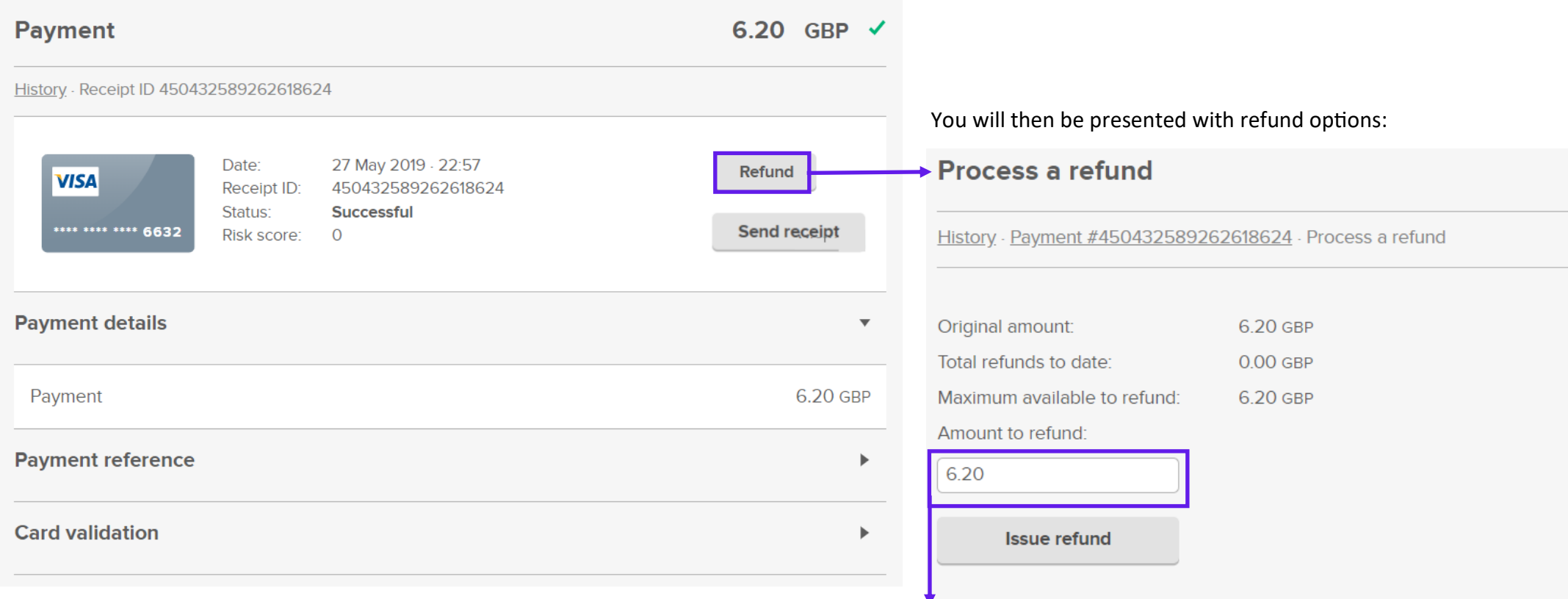

Any amount up to the full value of the original payment can be refunded. The system will prevent any attempts to refund more than the original amount.

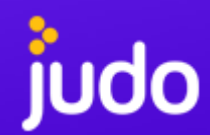

#### **Transaction View - Receipts**

Clicking "Send Receipt" will allow you to send the customer a payment receipt:

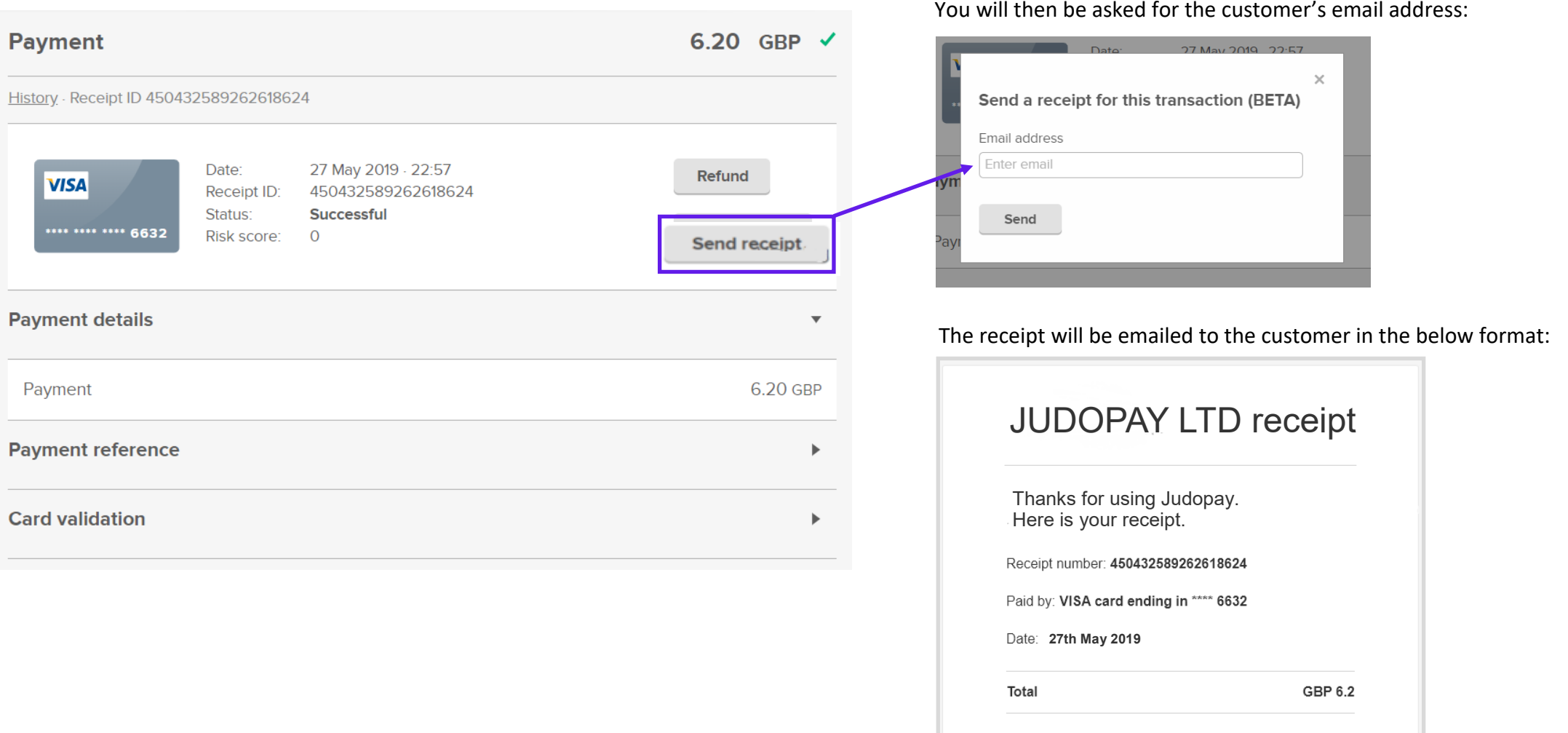

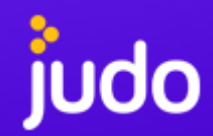

#### **Transaction View - Cont.**

Clicking the "Payment Reference" dropdown will display further transaction details:

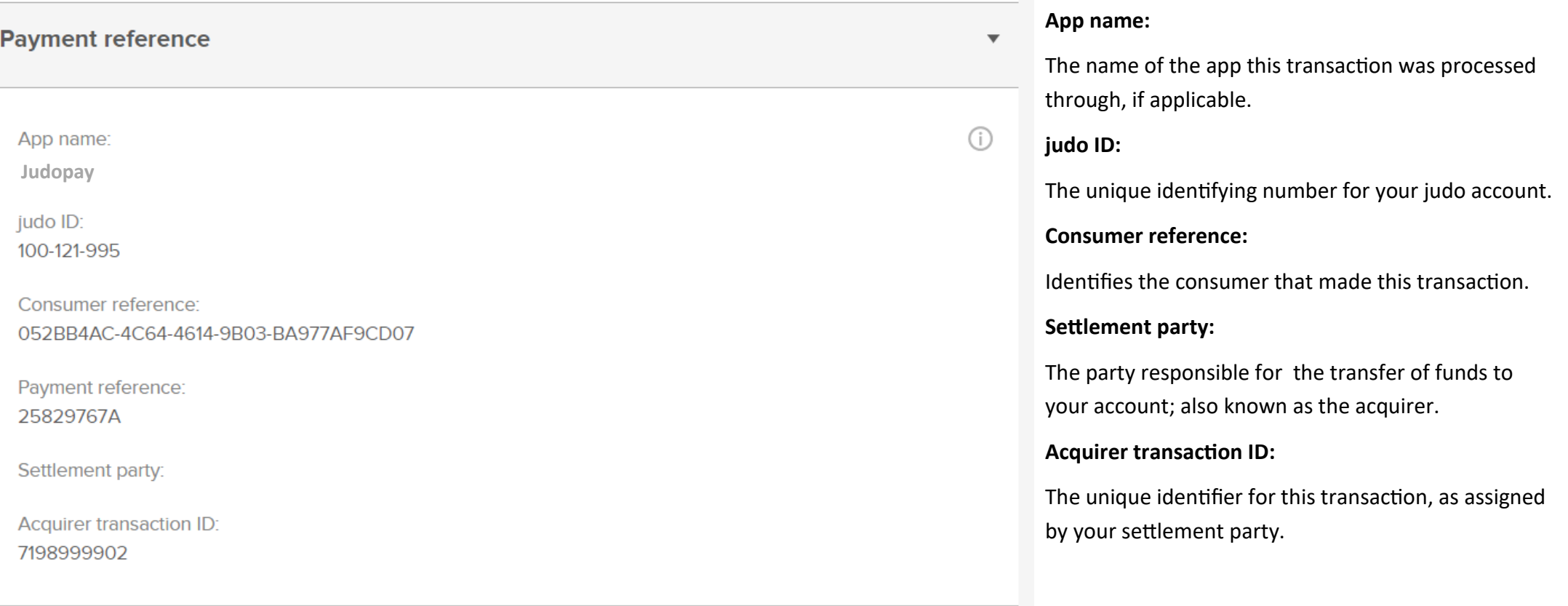

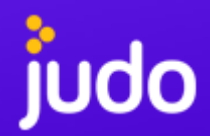

#### **Transaction View - Cont.**

Clicking the "Payment Reference" dropdown will display the card validation details:

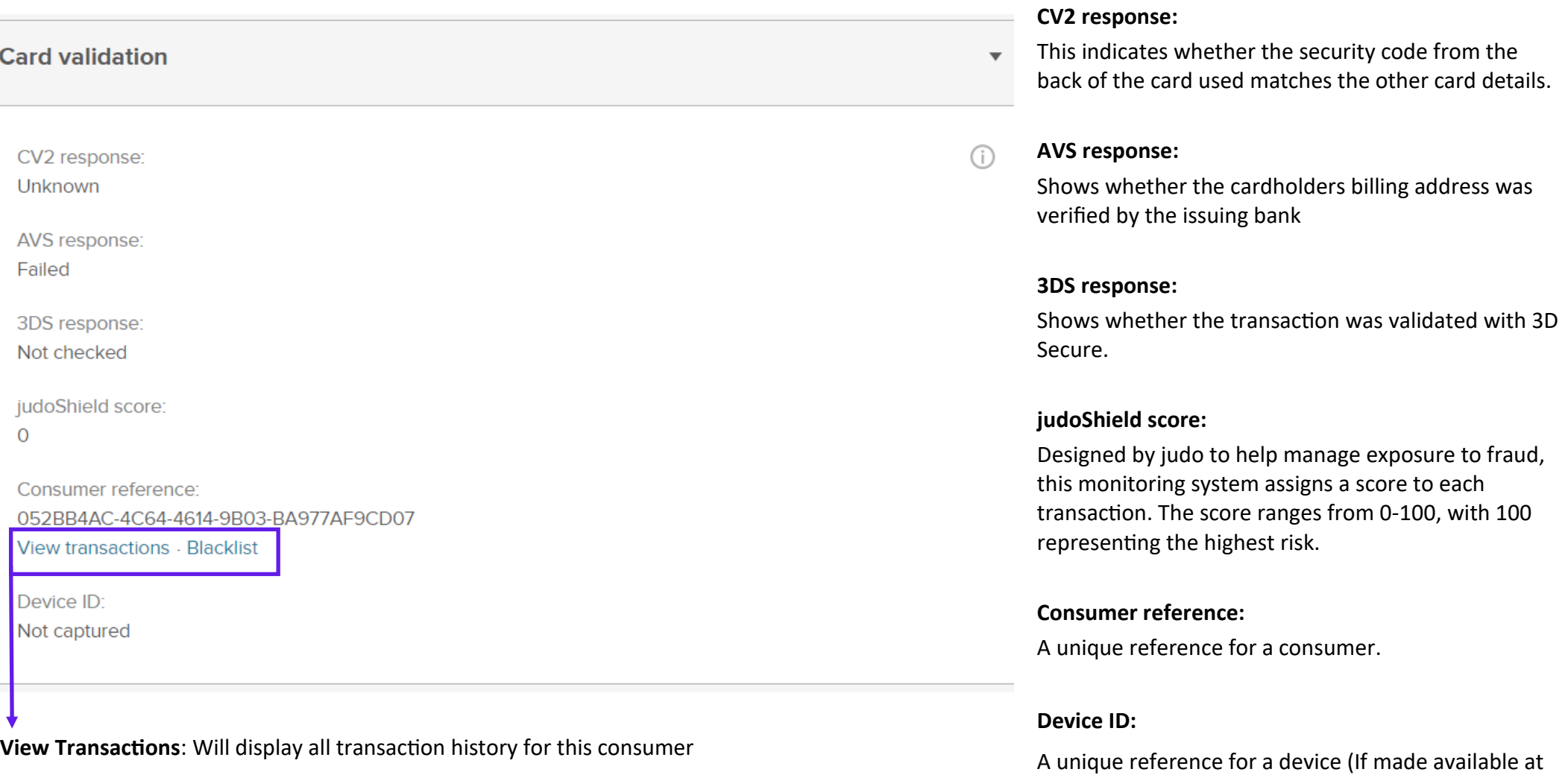

the time of payment).

**Blacklist**: Block all future transactions from this consumer

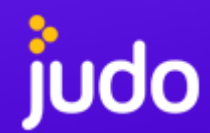

#### **Settings - Change Password**

You can update your Judopay Portal password by from within the "Settings" tab and clicking on the Password field:

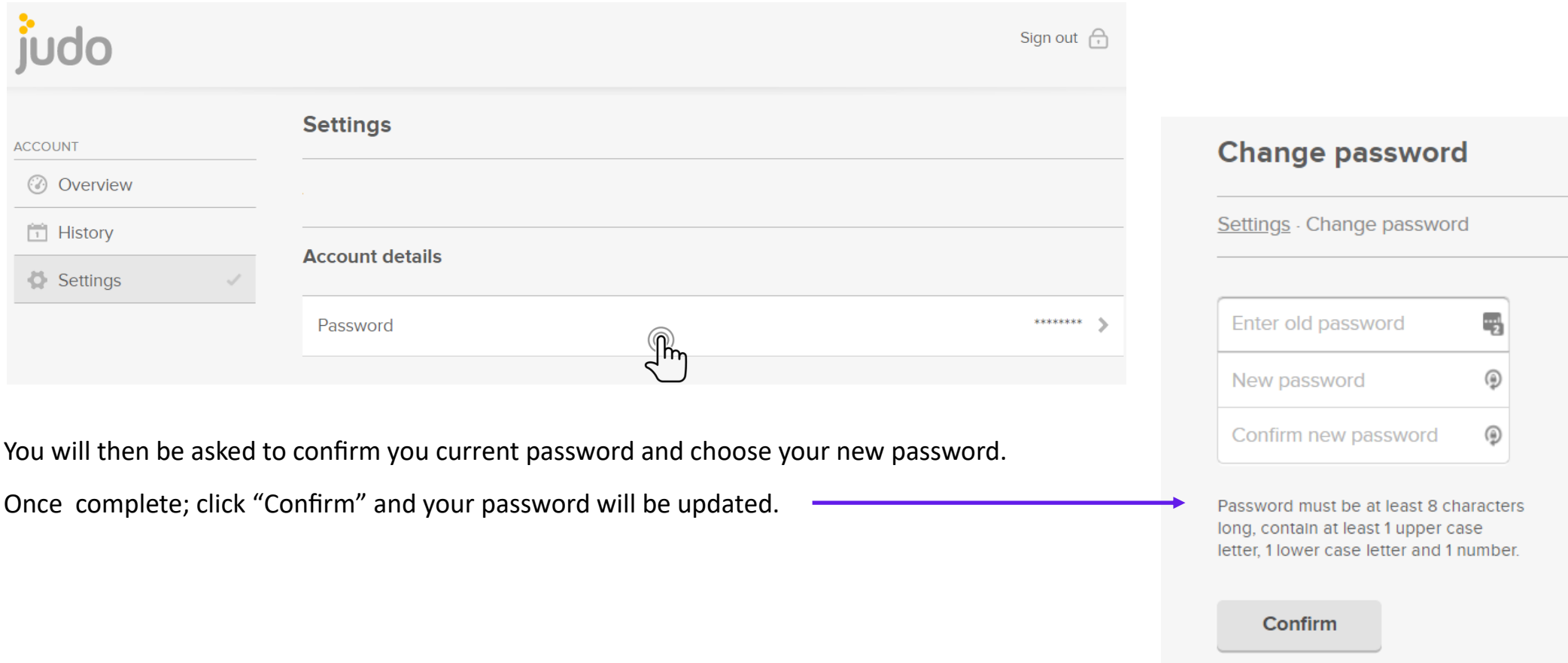